คู่มือการใช้งาน

"โปรแกรม EMS 1669"

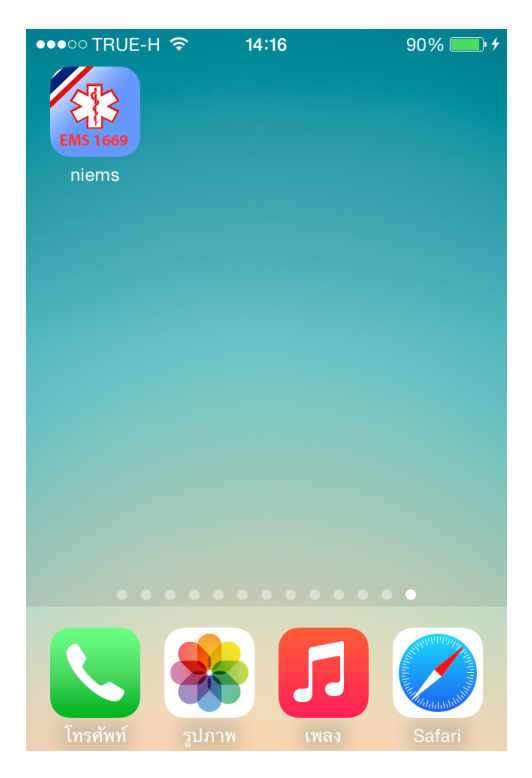

# รูปที่ 1 แสดง ไอคอน ของโปรแกรม EMS 1669

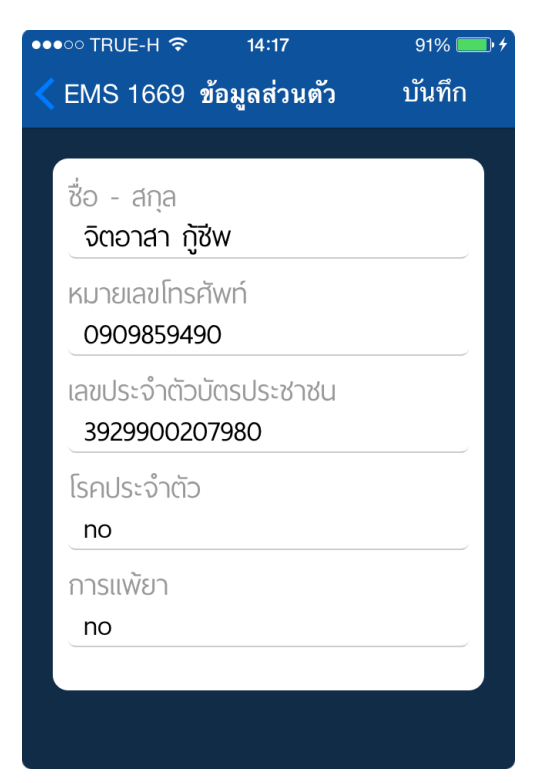

้รูปที่ 3 กรอกข้อมูลส่วนตัวเพื่อ ลงทะเบียนแจ้งโรคประจำตัว และการแพ้ยา

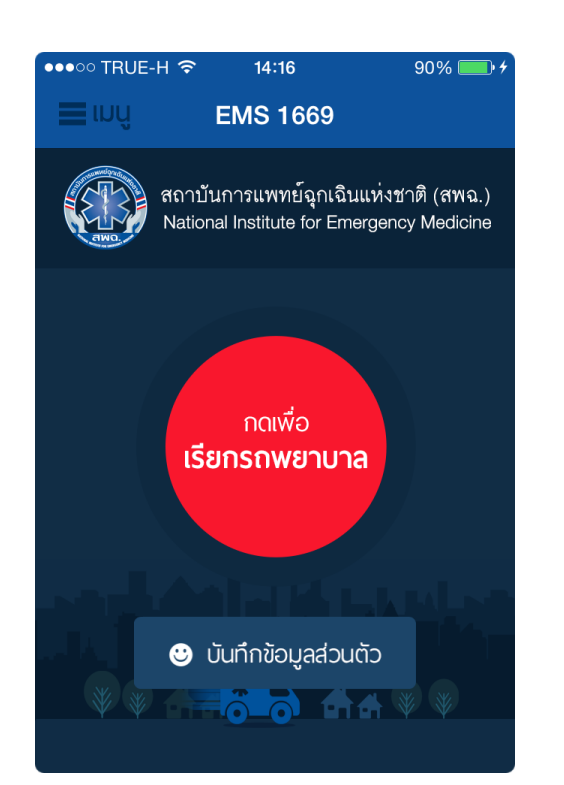

# รูปที่ 2 แสดงหน้าหลัก ให้กดปุ่ม บันทึกข้อมูลส่วนตัว

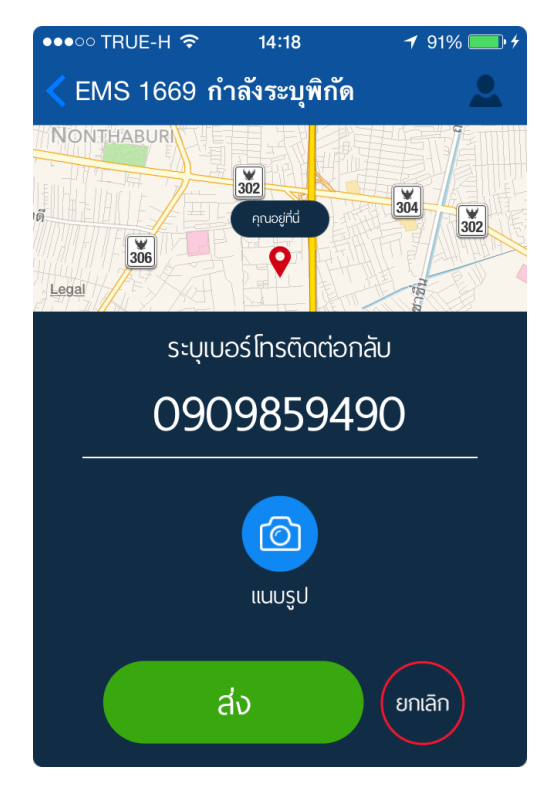

้รูปที่ 4 แสดง เมื่อกดปุ่ม เรียกรถพยาบาล

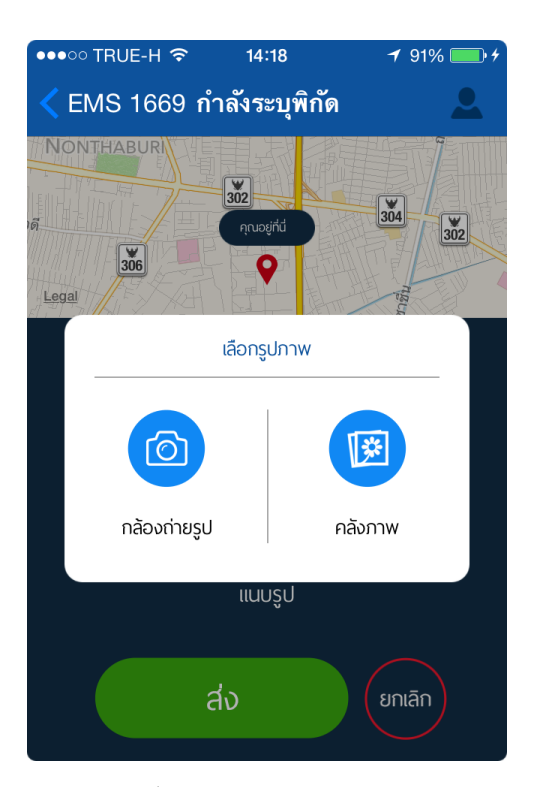

้ รูปที่ 5 เมื่อกดปุ่มแนบรูป จะมีตัวเลือก ให้กดปุ่ มกล้องถ่ายรูป หรือคลังภาพ

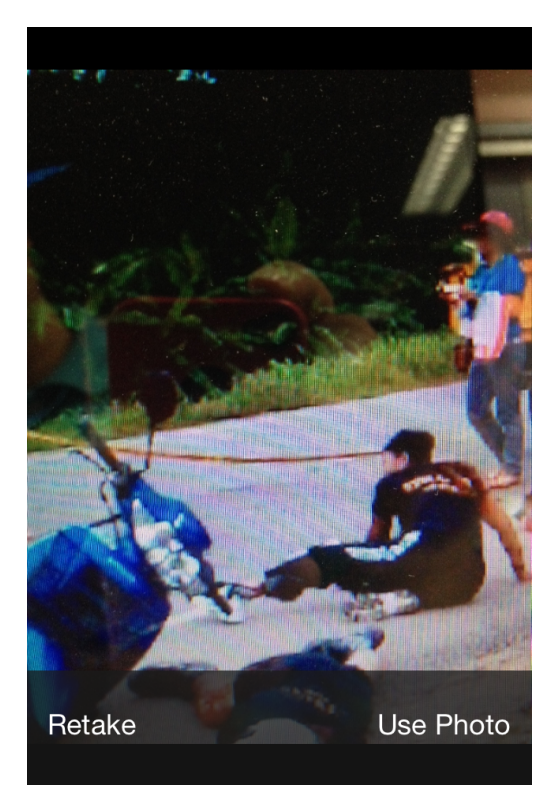

้รูปที่ 7 เมื่อได้รูปที่ต้องการ ให้กดปุ่ม Use Photo

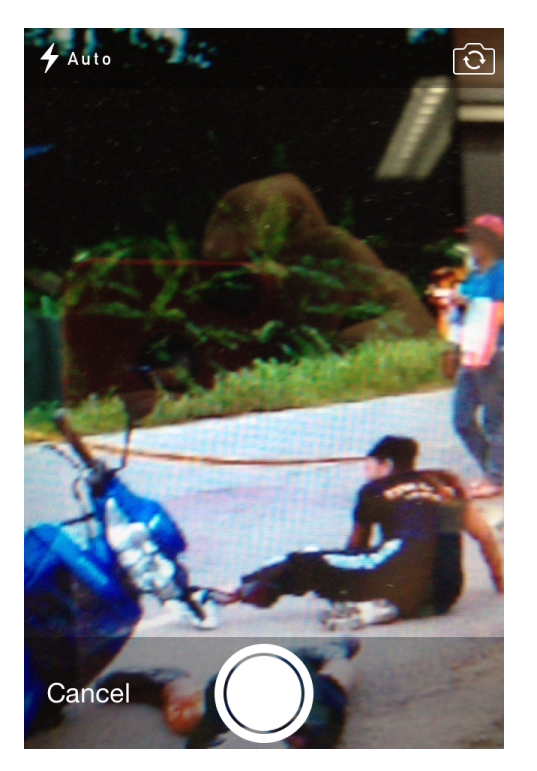

# รูปที่ 6 ถ้ากดปุ่มกล้องถ่ายรูป จะสามารถใช้งานกล้องถ่ายรูป

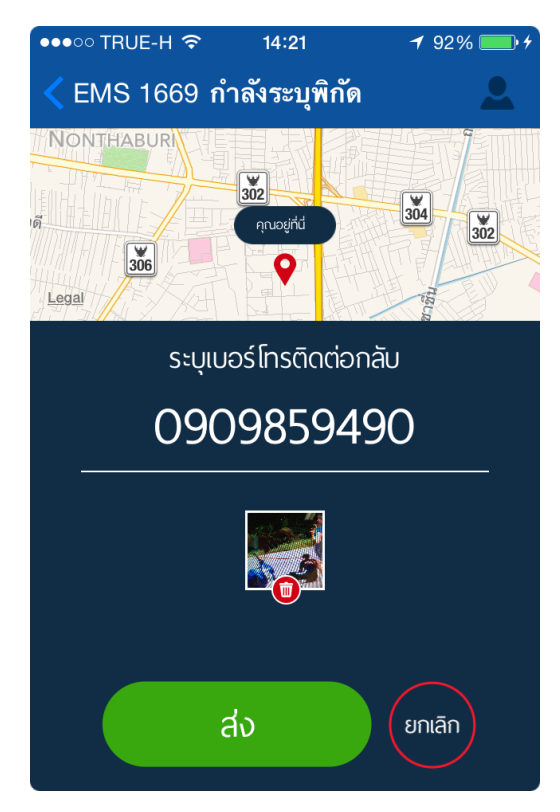

้รูปที่ 8 สามารถกดปุ่ม ส่ง เพื่อแจ้งเหตุ พร้อมรูปภาพ

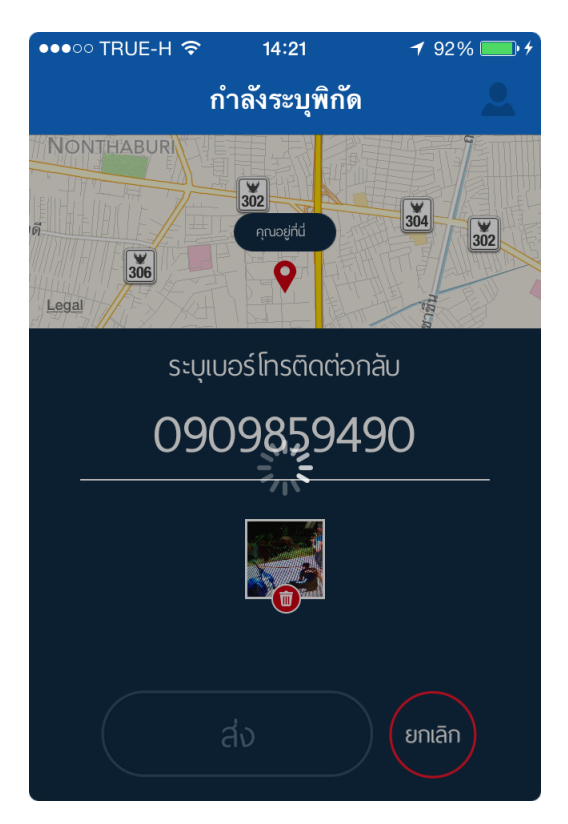

# ้รูปที่ 9 เมื่อกดปุ่ม ส่ง ให้รอสักครู่ ้เพื่อส่งข้อมูลไปยัง สพฉ

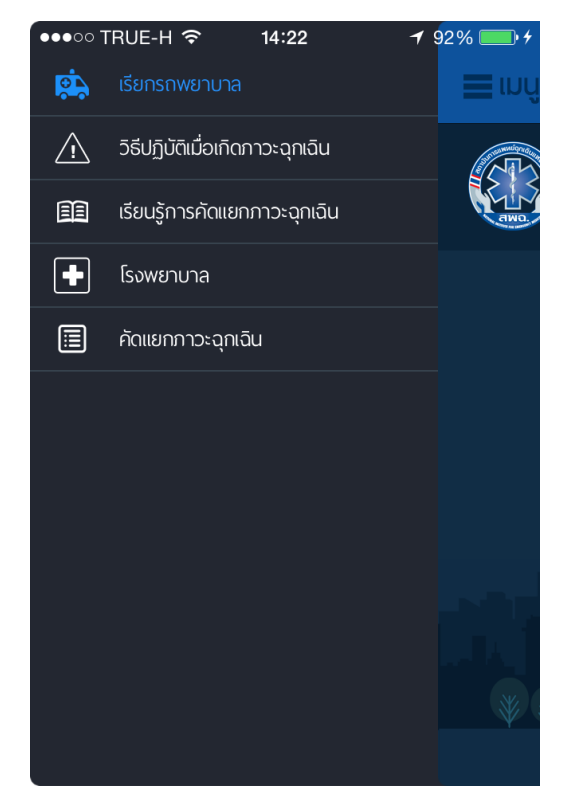

้รูปที่ 11 จากหน้าหลัก เมื่อกดปุ่ม เมนู ้ที่มมบนซ้ายมือ จะปรากฏเมนอื่นๆ

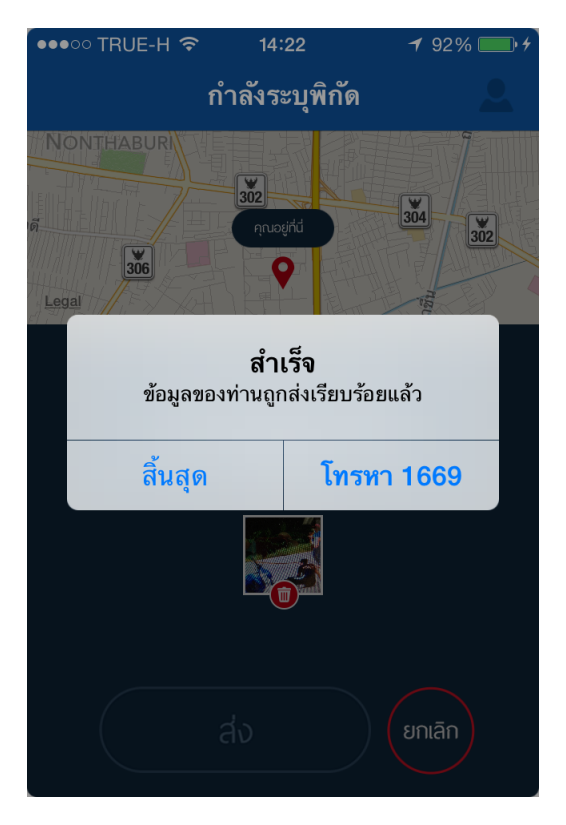

# ้รูปที่ 10 แจ้งข้อความ ข้อมูลส่งเรียบร้อย ้แล้ว สามารถกดโทรแจ้ง 1669 เพื่อยืนยัน

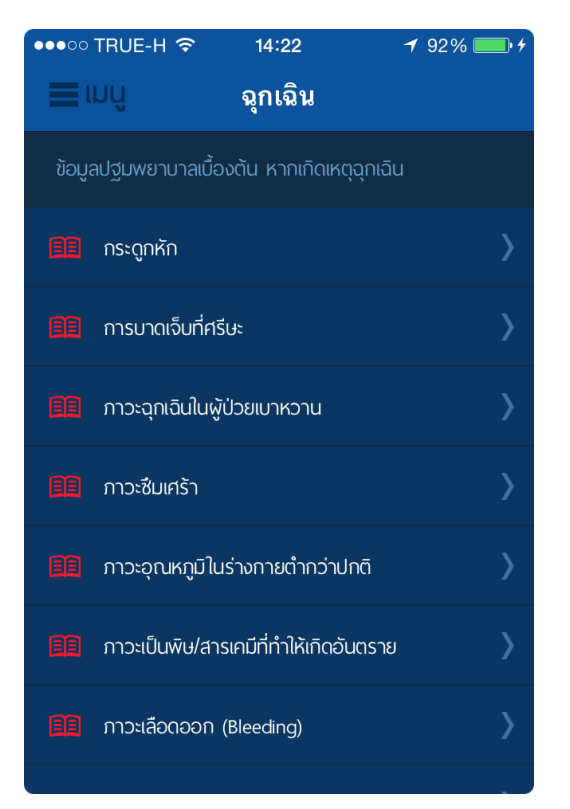

# ้รูปที่ 12 แสดงเมื่อกดเลือกเมนูวิธีปฏิบัติ เมื ่อเกิดภาวะฉุกเฉิน

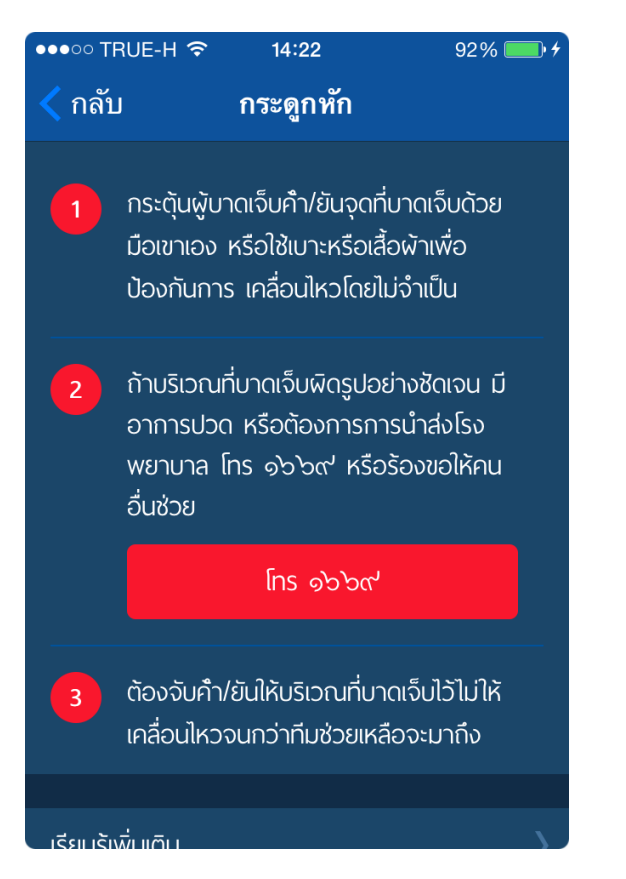

# ้รูปที่ 13 แสดงเมื่อกดเลือกในเมนู กระดูกหัก

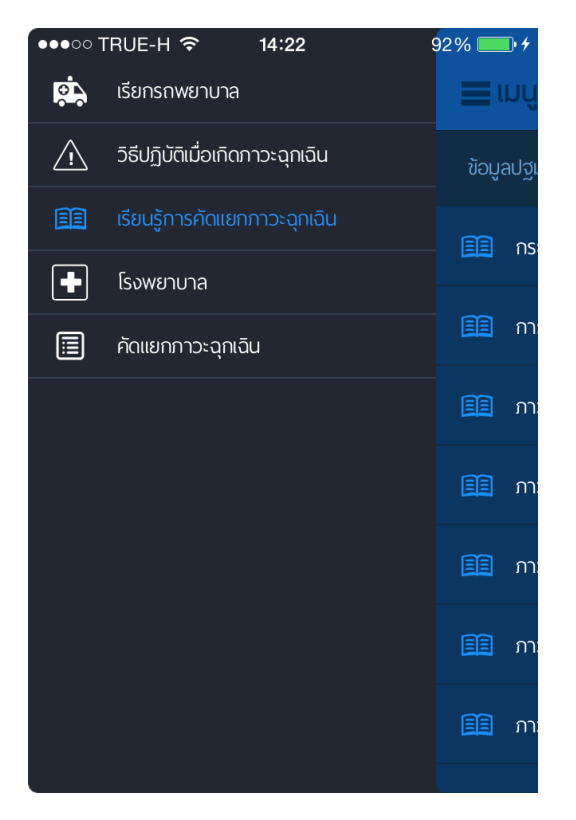

้รูปที่ 15 กดปุ่ม เมนูหลัก

#### •••○○ TRUE-H ক  $14:22$

#### ึกลับ

กระดูกหัก

92% F

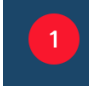

กระตุ้นผู้บาดเจ็บค้า/ยันจุดที่บาดเจ็บด้วย มือเขาเอง หรือใช้เบาะหรือเสื้อพ้าเพื่อ ป้องกันการ เคลื่อนไหวโดยไม่จำเป็น การค้า/ยัน ตรงจุดที่บาดเจ็บ อาจช่วยลด อาการปวดและป้องกันการเกิดอันตรายขึ้นใน อนาคต

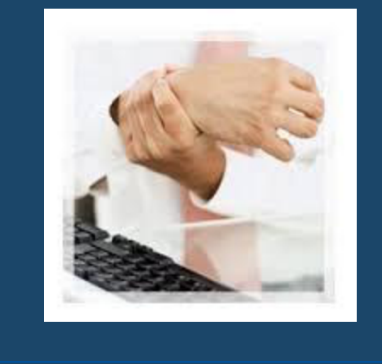

ถ้าบริเวณที่บาดเจ็บพิดรปอย่างซัดเจน มี

### ้รูปที่ 14 แสดงข้อมูล กระดูกหัก เพิ่มเติม ้เมื่อกดปุ่ม เรียนรู้เพิ่มเติม

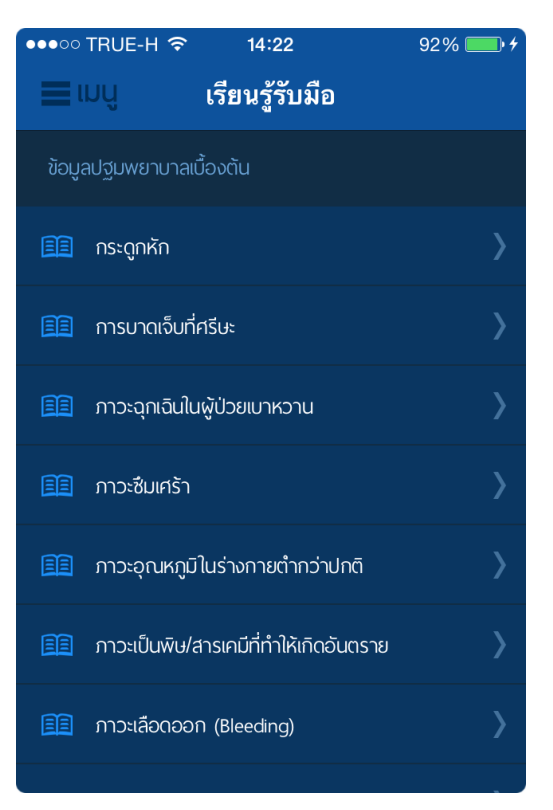

### ้รูปที่ 16 แสดงเมื่อกดเลือกเมนูเรียนรู้การ ค ัดแยกภาวะฉุกเฉิน

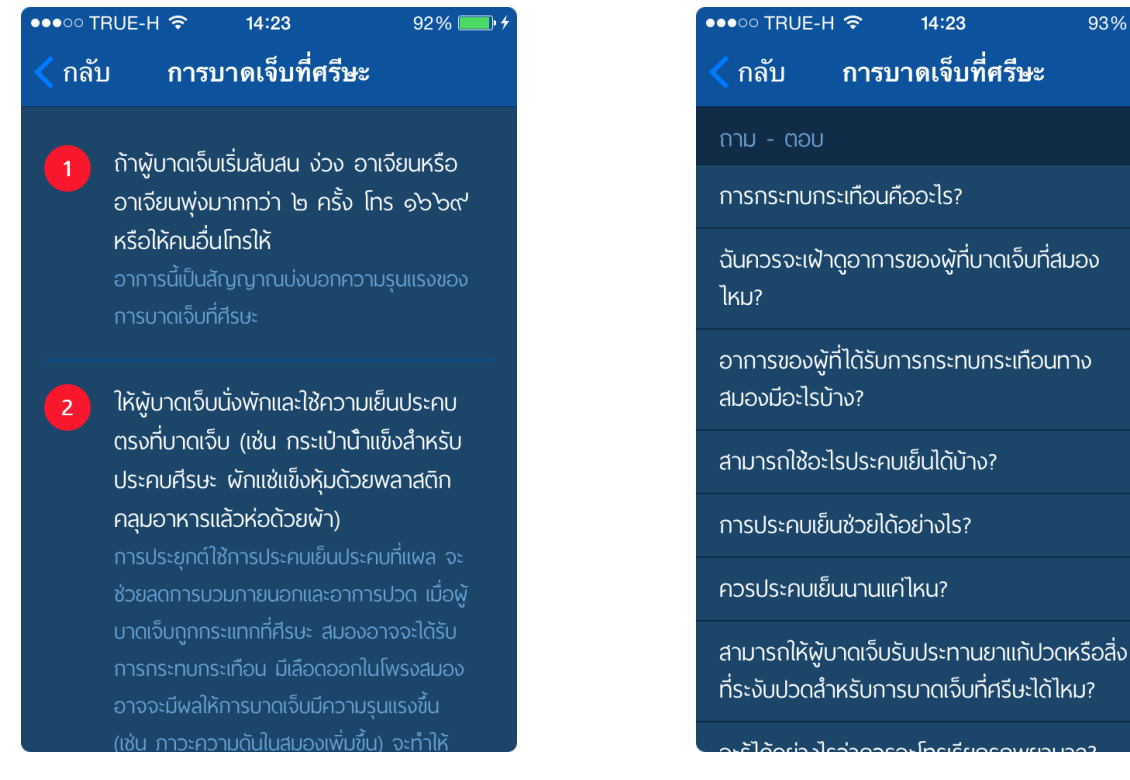

# ้รูปที่ 17 แสดงเมื่อกดเลือกในเมนู ้การบาดเจ็บที่ศีรษะ

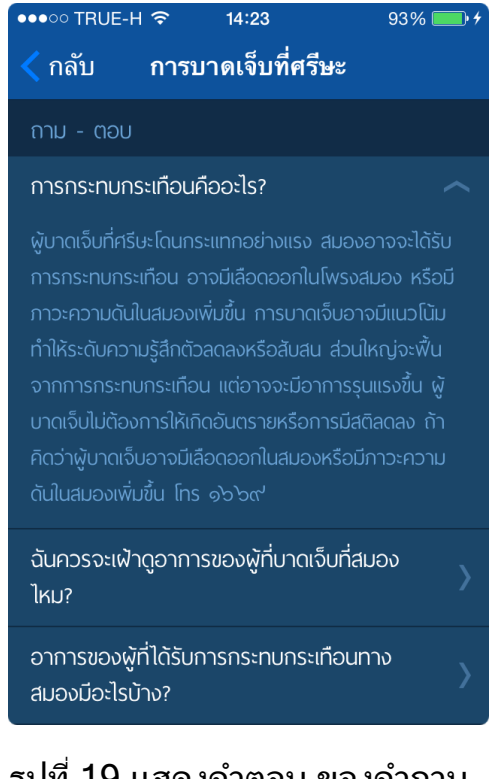

### รูปที่ 19 แสดงคําตอบ ของคําถาม การกระทบกระเทือนคืออะไร

# ้รูปที่ 18 ด้านล่างจะมี คำถามและคำตอบ ที่เกี่ยวกับการบาดเจ็บที่ศีรษะ

 $93\%$ 

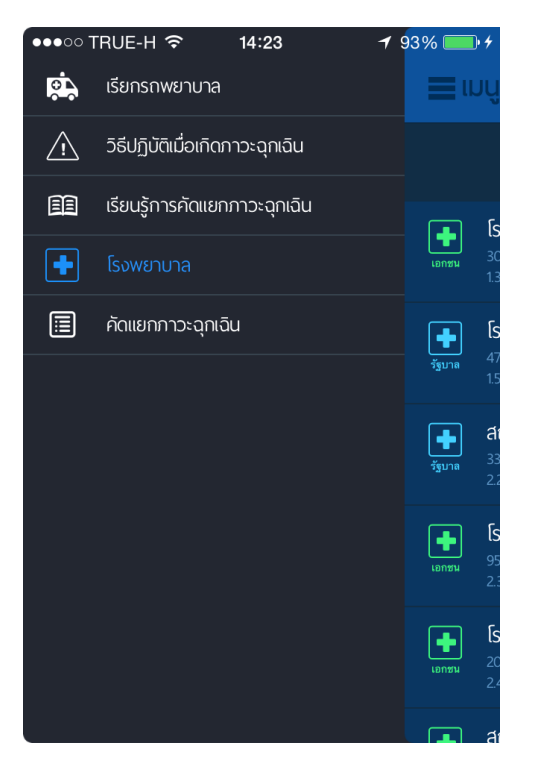

้รูปที่ 20 กลับมาที่เมนูหลัก เลือกเมนูย่อย โรงพยาบาล

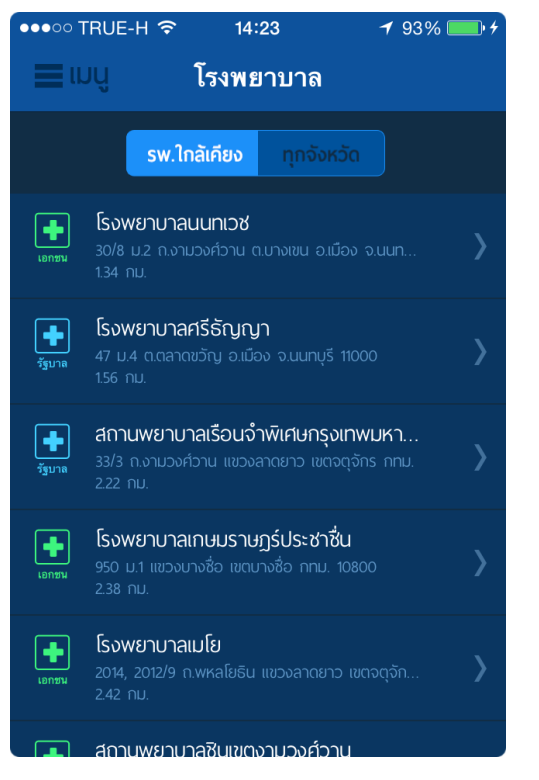

# ้รูปที่ 21 แสดงรายชื่อโรงพยาบาลใกล้ ้เคียง เรียงลำดับตามระยะทาง

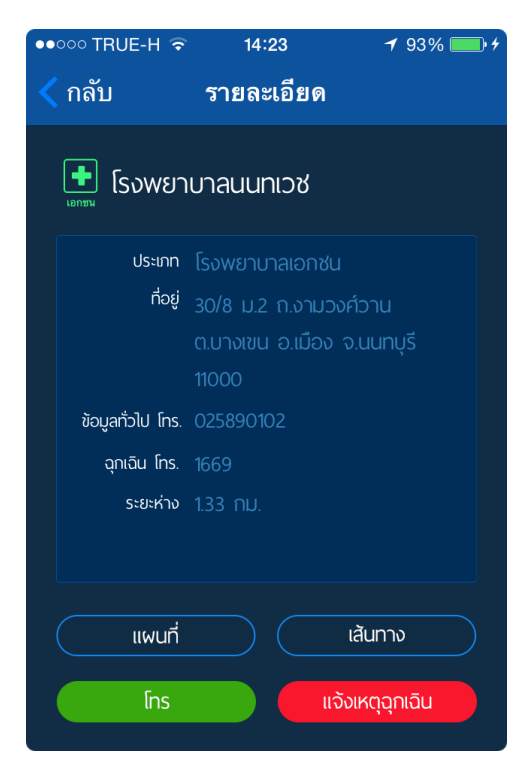

้รูปที่ 23 จากรูปที่ 21 เมื่อกดที่ชื่อ โรงพยาบาลนนทเวช

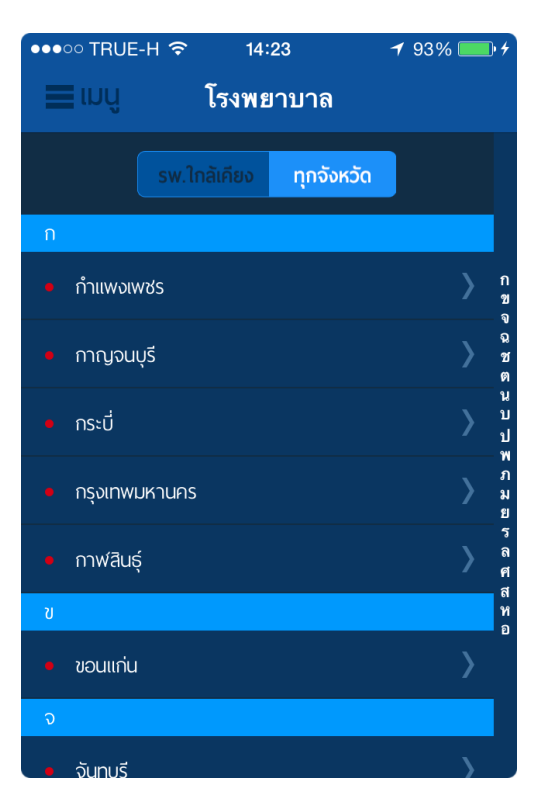

# ้รูปที่ 22 เมื่อกดปุ่ม ทุกจังหวัด จะแสดง ้รายชื่อโรงพยาบาล ตามตัวอักษร

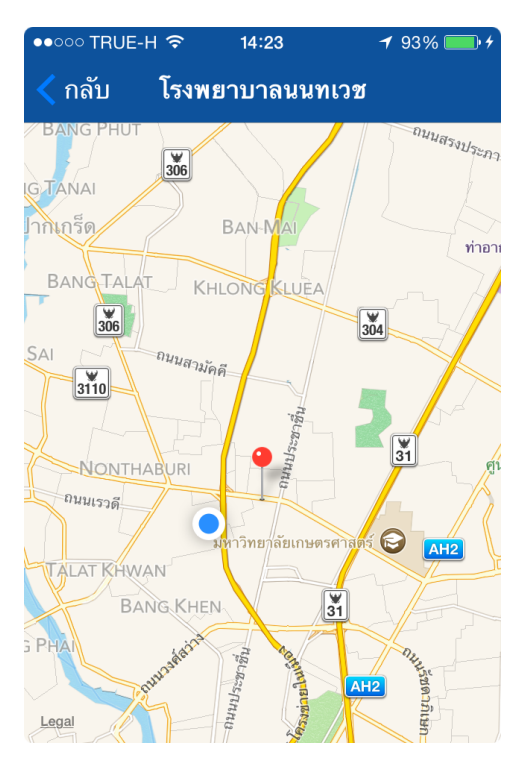

รูปที่ 24 จากรูปที่ 23 เมื่อกดปุ่ม แผนที่ จะแสดงตำแหน่งในแผนที่

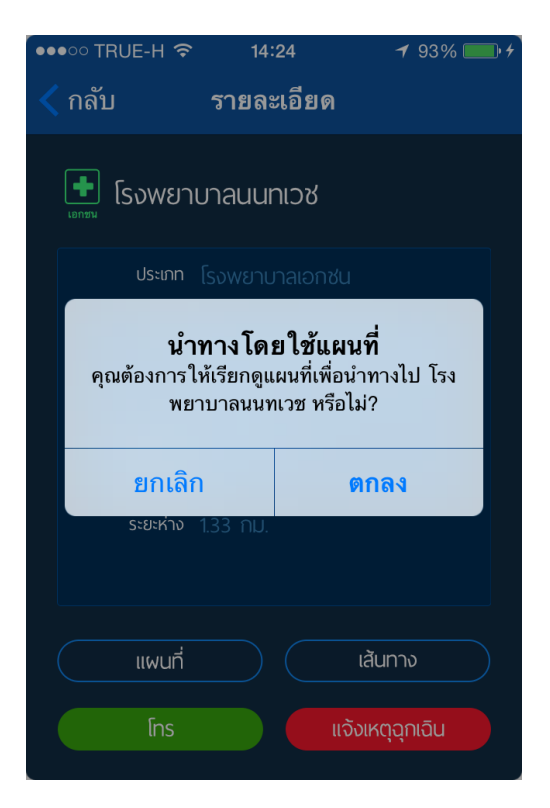

# รูปที่ 25 จากรูปที่ 23 เมื่อเส้นทาง จะให้เลือก ต้องการให้นําทางหรือไม่

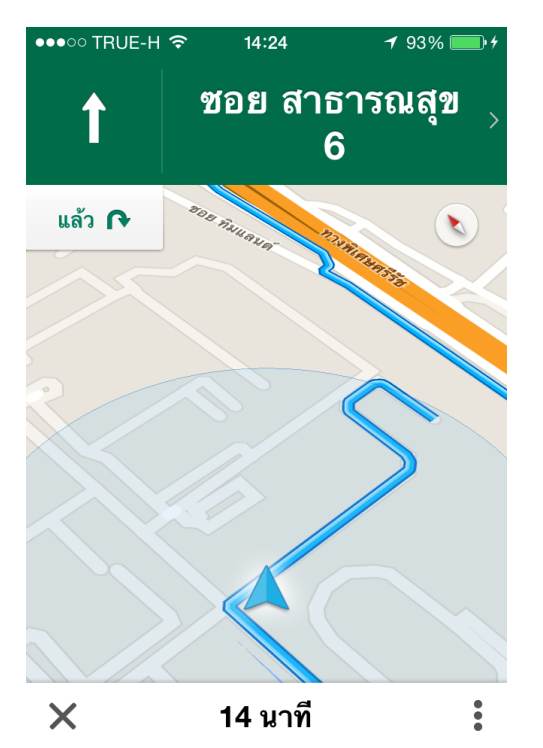

้รูปที่ 27 จากรูปที่ 26 เมื่อกดปุ่ม เริ่มการนําทาง

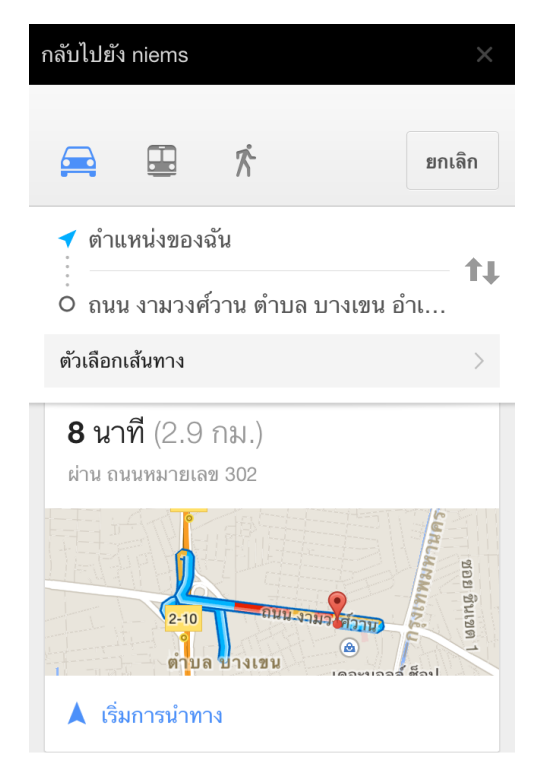

# ้รูปที่ 26 จากรูปที่ 25 เมื่อกดปุ่ม ตกลง ้จะแสดงแผนที่นำทาง

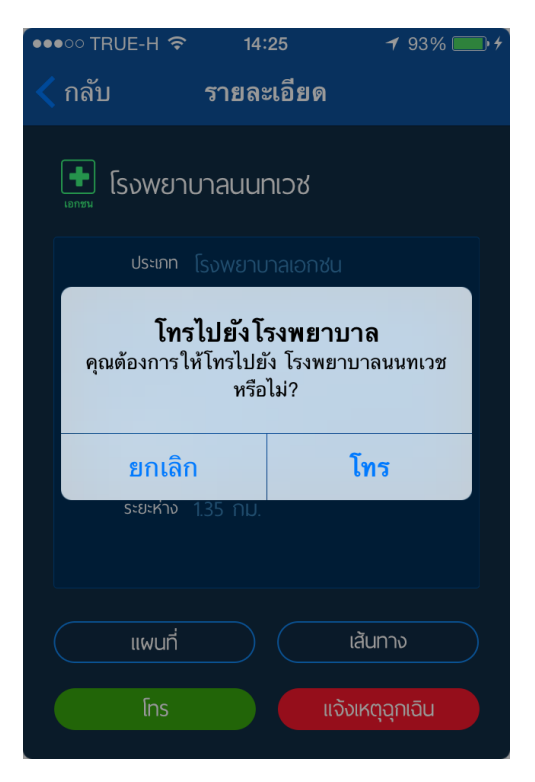

ูรูปที่ 28 จากรูปที่ 25 เมื่อกดปุ่ม โทร จะแสดงข้อความ ต้องการโทรหรือไม่

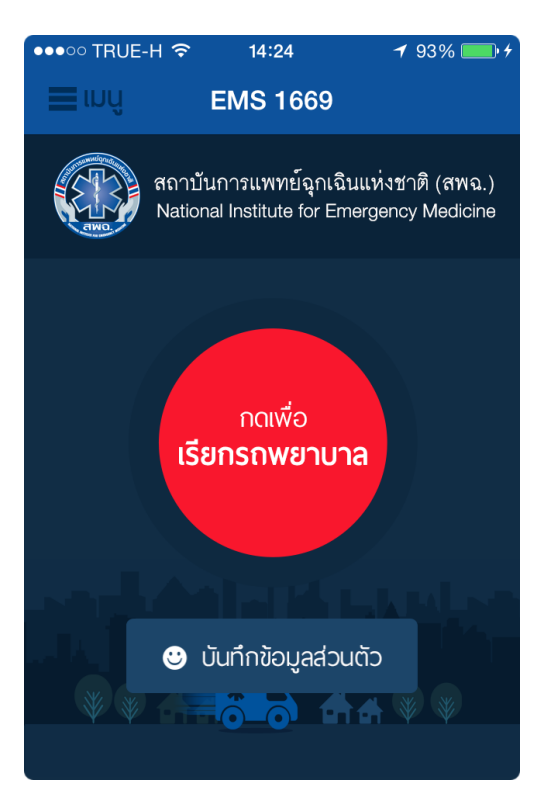

# ้รูปที่ 29 จากรูปที่ 25 เมื่อกดปุ่ม แจ้งเหตุฉุกเฉิน จะกลับไปหน้าหลัก

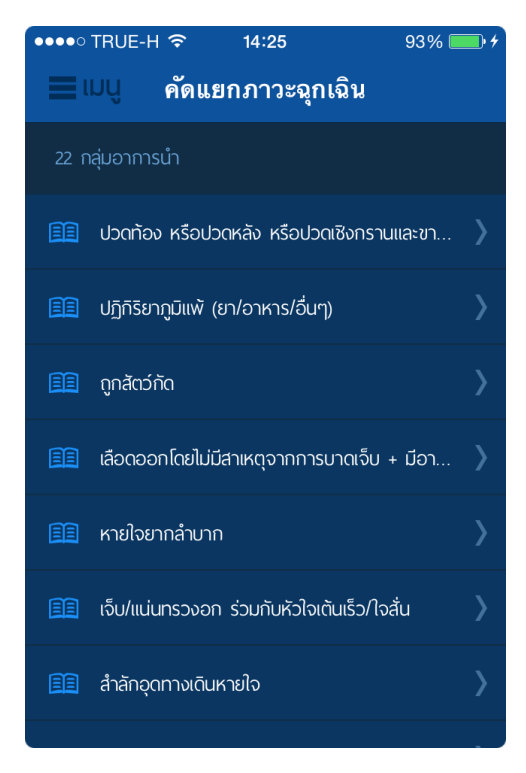

# ้รูปที่ 31 ให้เลือก เมนูย่อย ค ัดแยกภาวะฉุกเฉิน

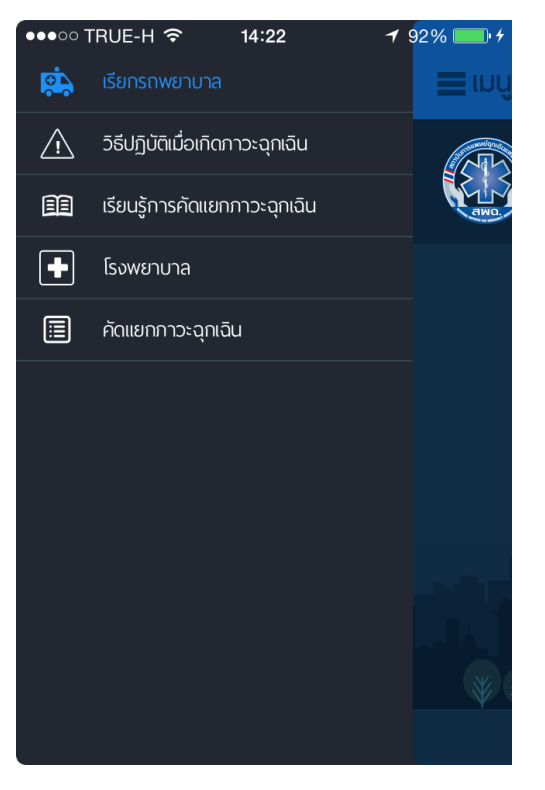

# ้รูปที่ 30 กลับไปที่เมนูหลัก โดยกดปุ่ม เมนูที ่มุมบนซ้ายมือ

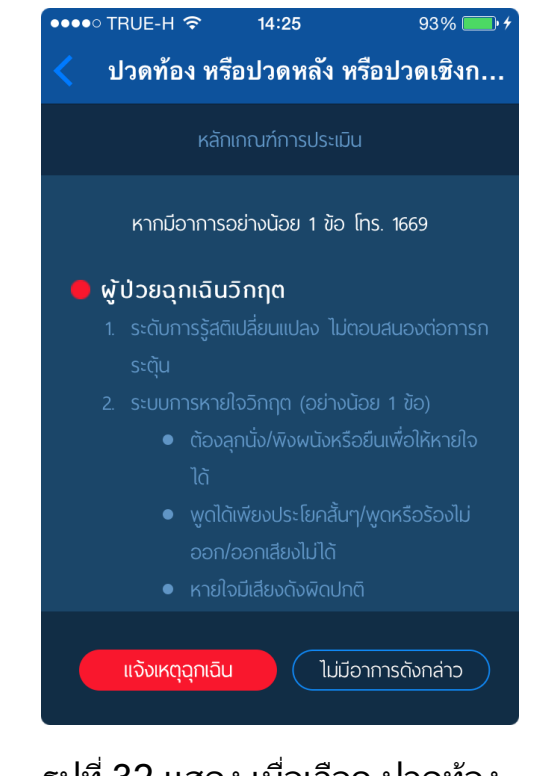

้รปที่ 32 แสดง เมื่อเลือก ปวดท้อง หรือปวดหลัง หรือปวดฯ จะแสดง อาการผู้ป่ วยฉุกเฉินวิกฤต

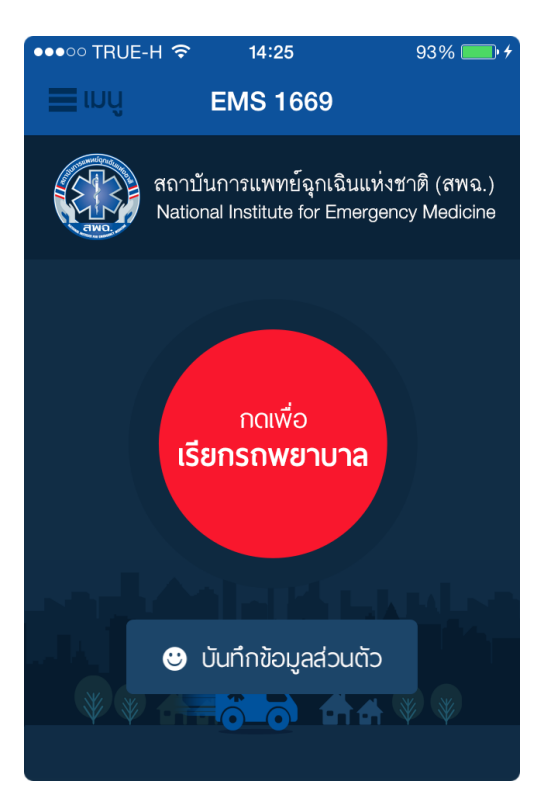

# ้รูปที่ 33 จากรูปที่ 32 เมื่อกดปุ่ม แจ้งเหตุฉุกเฉิน

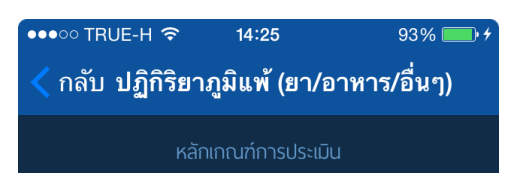

#### • ผู้ป่วยฉุกเฉินไม่รุนแรง

ตนเองได้แต่จำเป็นต้องใช้ทรัพยากรและหากปล่อยไว้เกิน ้ เวลาอันควรแล้วจะทำให้การบาดเจ็บหรืออาการป่วยของ พ้ป่วยฉกเฉินนั้นรนแรงขึ้นหรือเกิดภาวะแทรกซ้อนขึ้นได้

#### $\bullet$  ผู้ป่วยทั่วไป

้ไม่ก่อให้เกิดอาการที่รนแรงขึ้นหรือภาวะแทรกซ้อนตาม

### ้รูปที่ 35 จากรูปที่ 34 เมื่อกดปุ่ม ไม่มีอาการดังกล่าว เป็นผู้ป่วยไม่รุนแรง

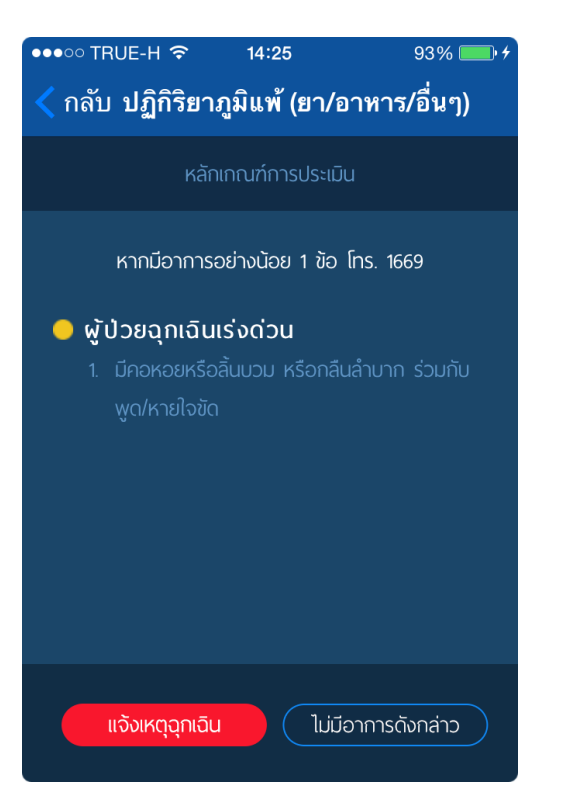

#### ูรูปที่ 34 จากรูปที่ 32 เมื่อกดปุ่ม ไม่มีอาการดังกล่าว จะแสดง ้อาการผู้ป่วยฉุกเฉินเร่งด่วน